畾 **TVCV** Государственная информационная система килищно-коммунального хозяйства

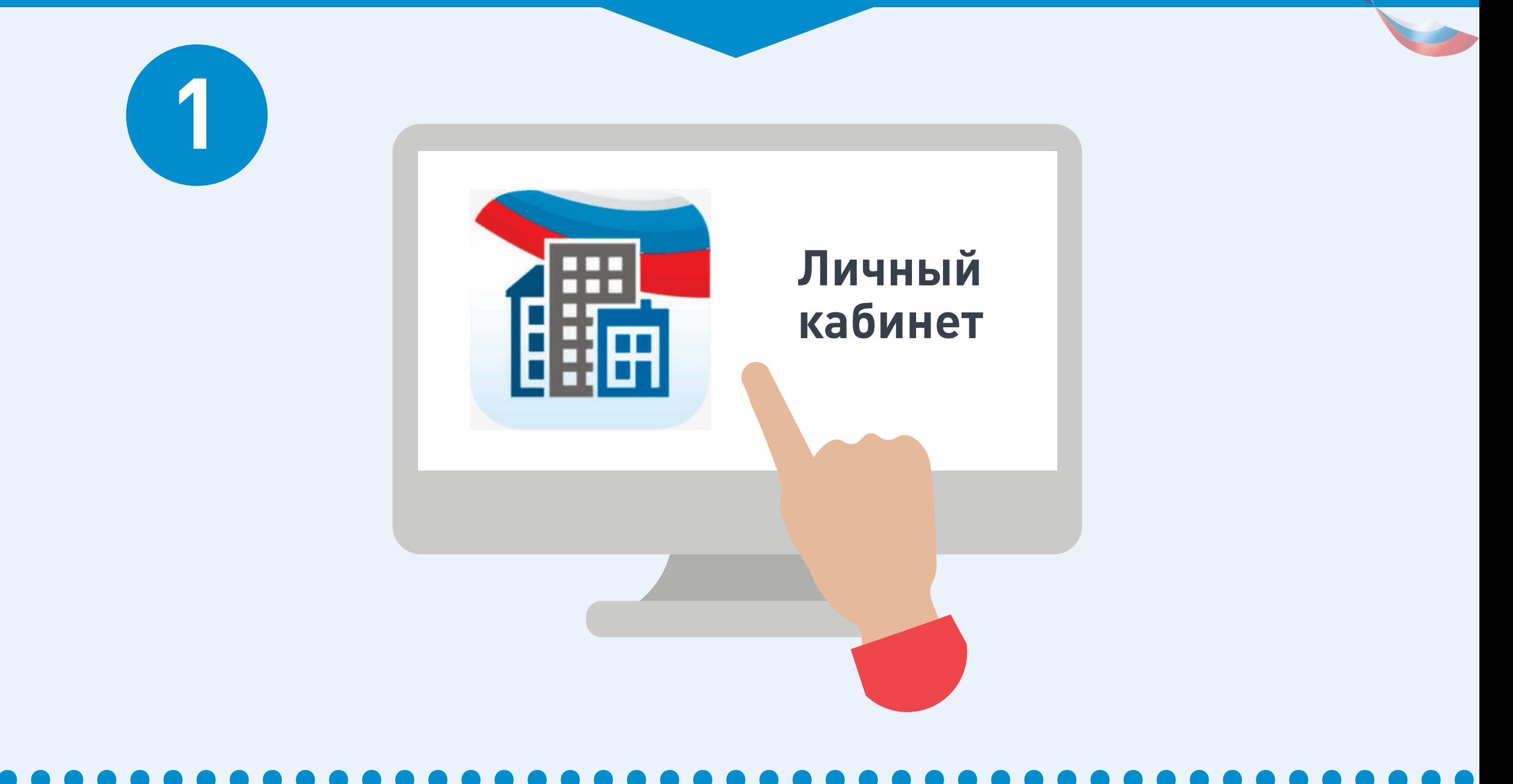

### Войдите в личный кабинет **В ГИС ЖКХ**

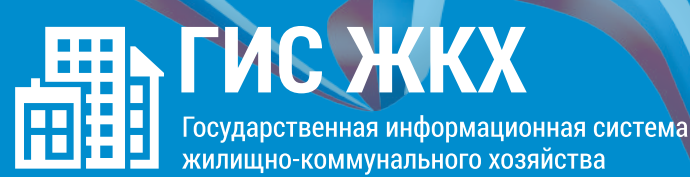

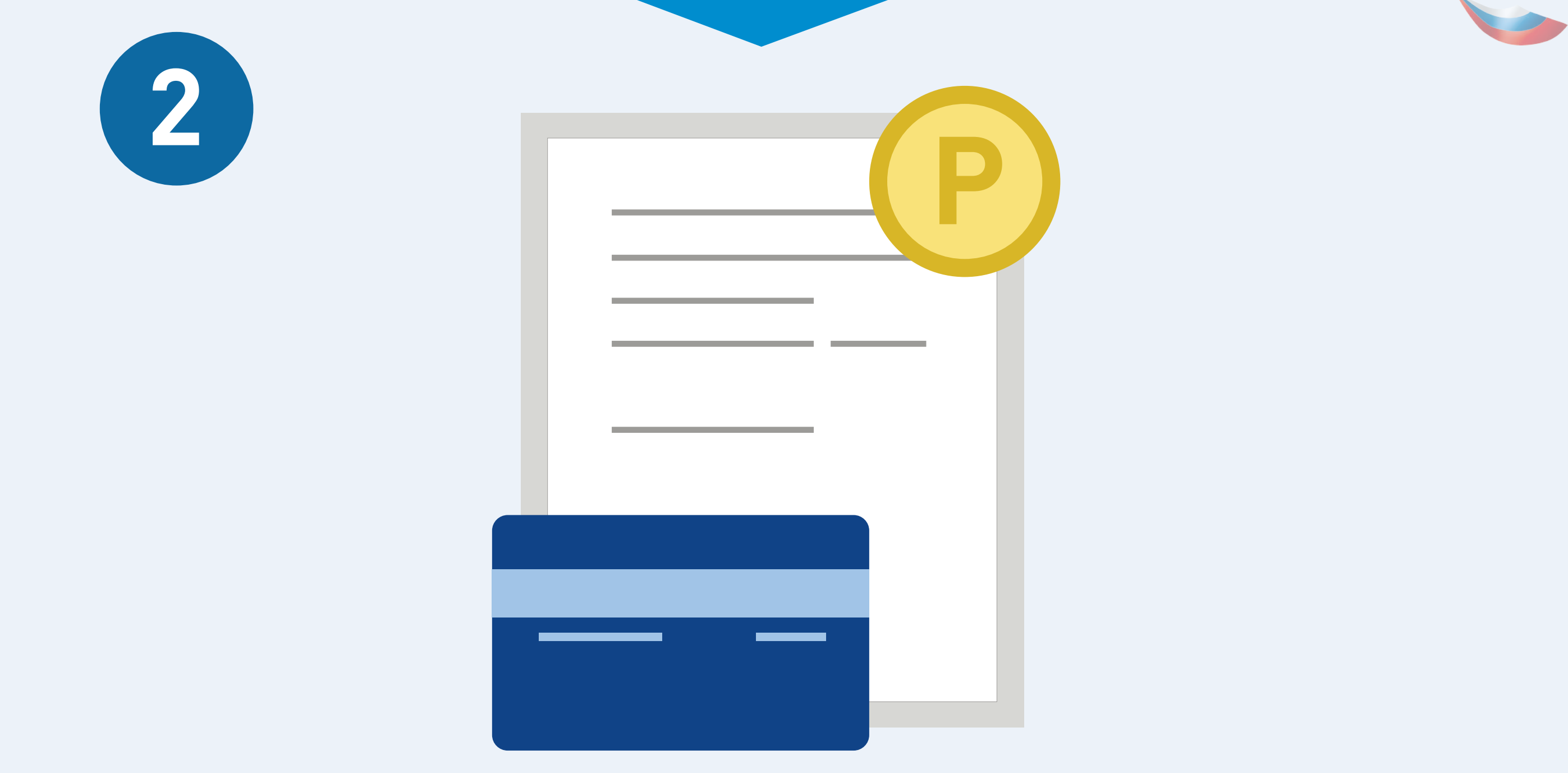

Подключите номер лицевого счета, если он еще не подключен

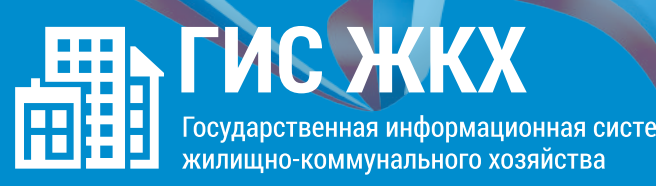

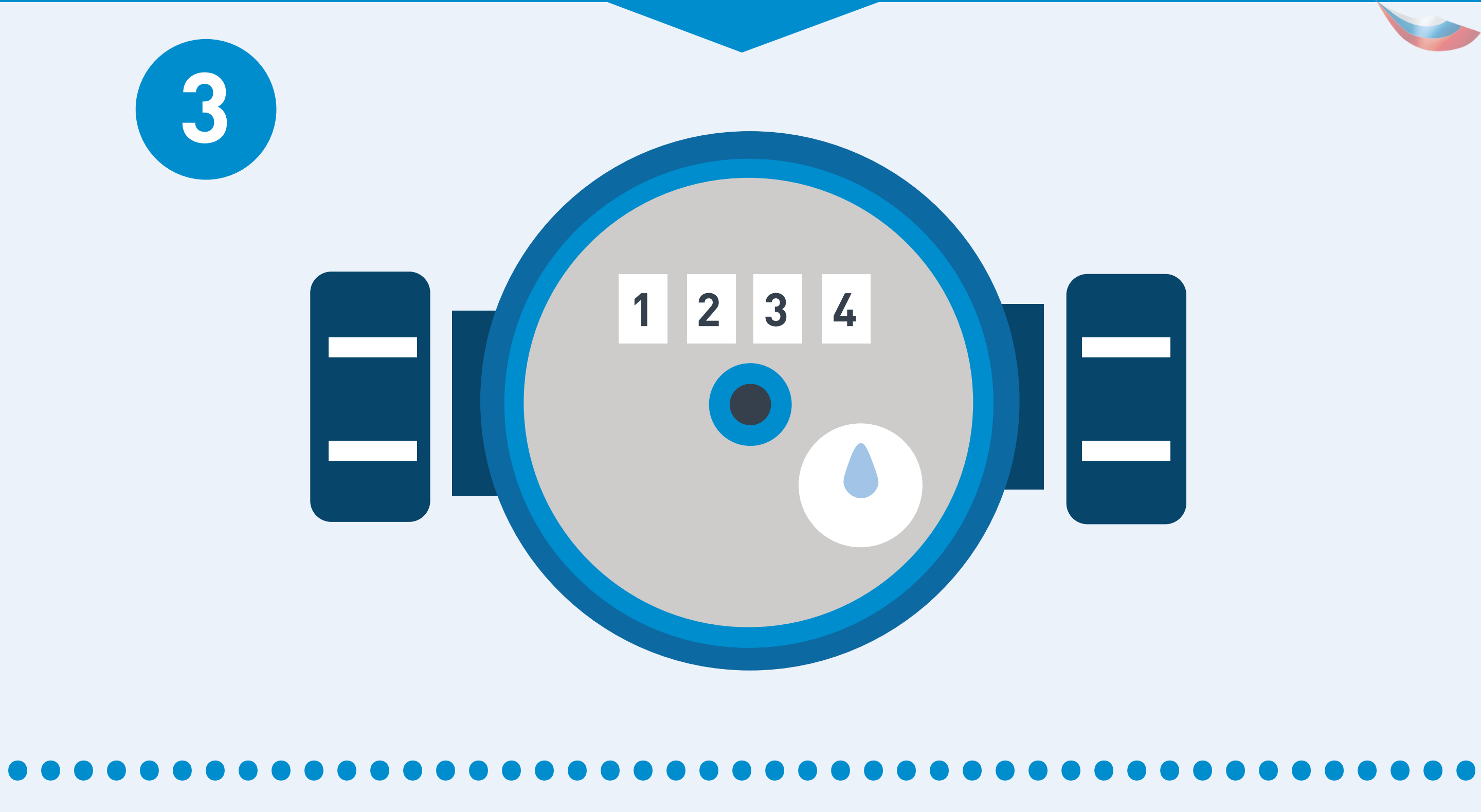

Нажмите на гиперссылку **«Передать показания приборов учёта»** на главной странице личного кабинета или нажмите кнопку **«Внести показания»** в окне «Жилые помещения», по которым оплачиваются ЖКУ в личном кабинете

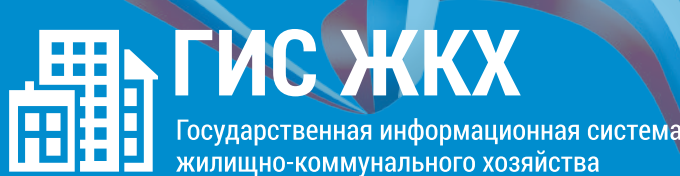

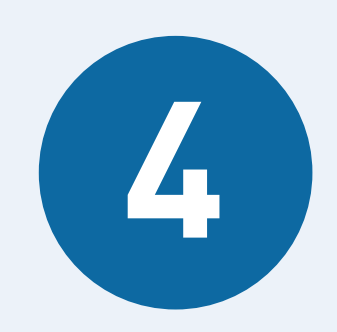

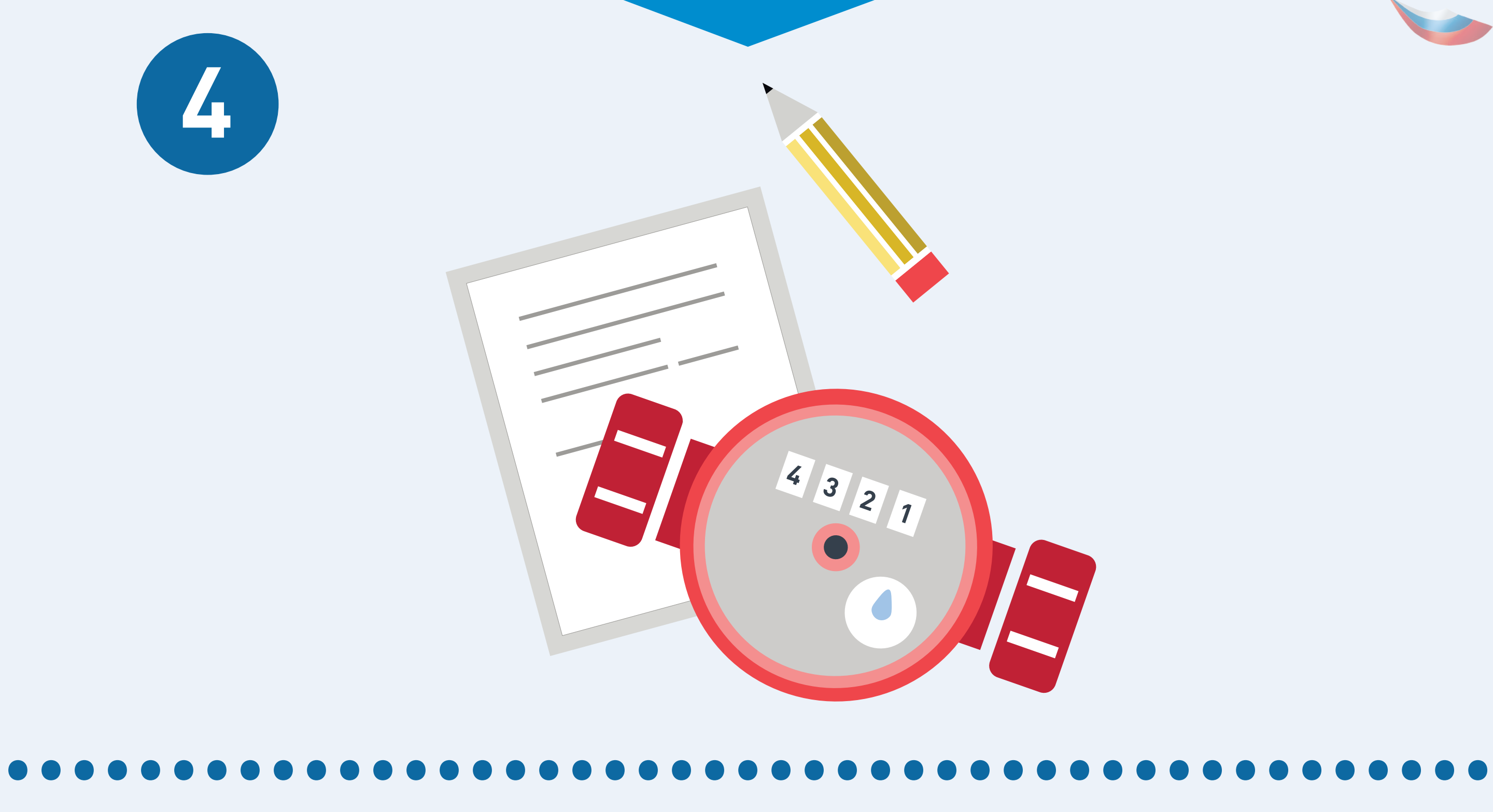

На отобразившейся странице **«Внесение текущих показаний по приборам учёта»** указажите показания ИПУ и дату снятия показания

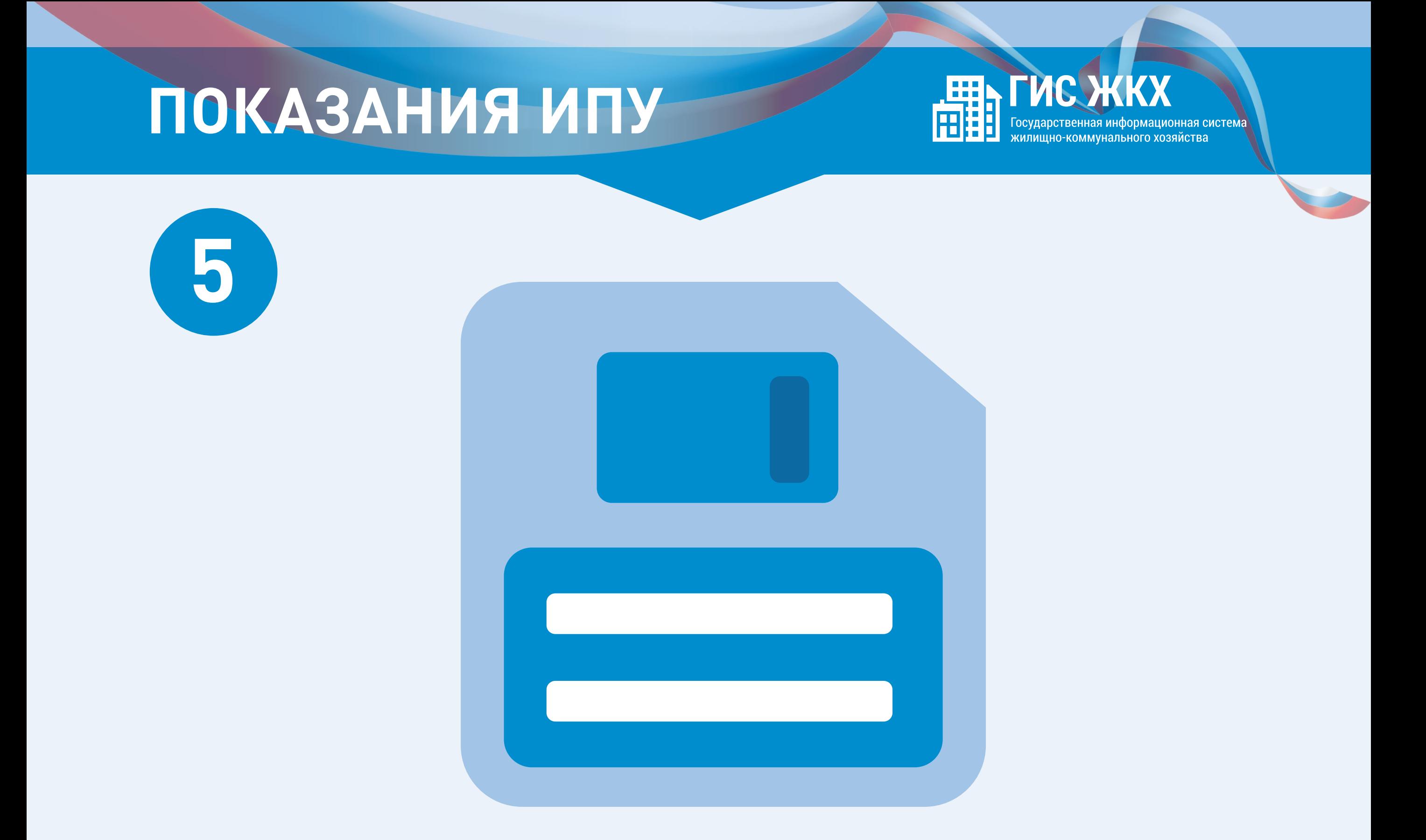

Нажмите кнопку «Сохранить» для подтверждения внесения показаний. Для отмены процедуры внесения показаний нажмите на кнопку «Отменить»